**SG Digital** Starter Kit on NLB Mobile

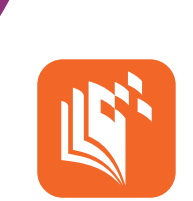

## **DID YOU KNOW?**

The NLB Mobile app is your personal digital library. Access eBooks, eMagazines, eNewspapers and eLearning with ease. You can also check your account or borrow physical items just by scanning their barcodes with your mobile device!

## **STEP 1 Install the NLB Mobile app on your mobile phone**

Go to the **Apple App Store** or **Google Play Store to** download the **NLB Mobile app** and launch the application.

- **1.** For iOS users, tap on '**Get**' to download the app.
- **2.** For Android users, tap on '**Install**' to download the app.

## **STEP 2 Sign in using myLibrary ID\***

\*myLibraryID is an NLB username that allows you to access all digital library services. It is **NOT your NRIC**. Questions about myLibrary ID? Go to this website: go.gov.sg/mylibrary.

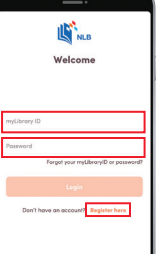

- **3.** Enter your myLibrary ID (without any spacing) and password. If you do not have a myLibrary ID or are not sure if you have one, tap on "**Register Here**".
- 

**4.** Use your NRIC number or Singpass to recover or create your myLibrary ID and password.

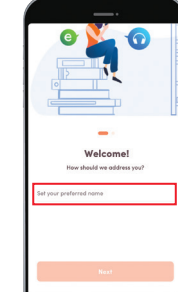

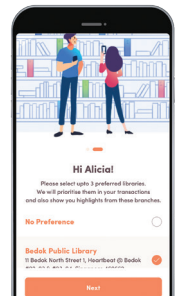

- **5.** The first time you start the app, you need to type in a name for yourself. You can use your real name or a nickname.
- **6.** The first time you use the app, you can select up to 3 of the libraries you like to visit.

**STEP 3 Browse and borrow eBooks, and read free local eNewspapers!** 

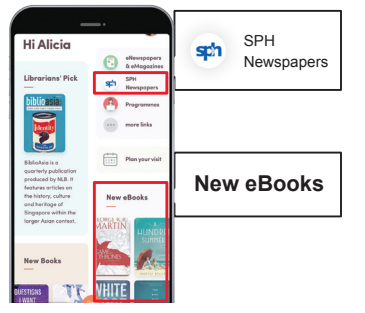

**7.** To browse eBooks, you can view the '**eBooks**' section. To read eNewspapers, tap on the '**SPH Newspapers**' icon.

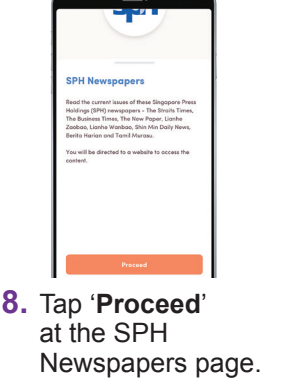

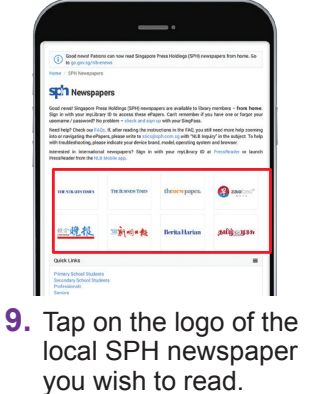

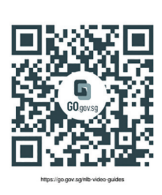

**10.** Scan this QR code or go to go.gov.sg/ nlb-video-guides for step-by-step videos on how to use the NLB Mobile app!

**Cyber security tips** *(Credit: Content provided by National Library Board)*

- **Download** apps only from official sources.
- **Remember** to update your software regularly to protect your devices against malware.

• **Do not** share sensitive files.

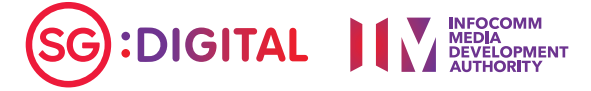